# $n$ ceboy  $| \bigcirc \bigcap^n$

### PLUG PRO User Manual / Smart Plug

## $\left(\begin{matrix} CZ \end{matrix}\right) \left(\begin{matrix} SK \end{matrix}\right) \left(\begin{matrix} EN \end{matrix}\right) \left(\begin{matrix} DE \end{matrix}\right) \left(\begin{matrix} HU \end{matrix}\right) \left(\begin{matrix} HR \end{matrix}\right) \left(\begin{matrix} PL \end{matrix}\right) \left(\begin{matrix} SL \end{matrix}\right) \left(\begin{matrix} RD \end{matrix}\right) \left(\begin{matrix} SE \end{matrix}\right)$

#### **CZ**

#### **POPIS PRODUKTU**

Wi-Fi zásuvka Niceboy ION SmartPlug Pro umožňuje vzdáleně ovládat připojené elektrické spotřebiče pomocí mobilní aplikace Niceboy ION a sledovat jejich stav v reálném čase. Umožňuje také monitorovat a sledovat aktuální a historickou spotřebu energie připojených zařízení a efektivně plánovat spotřebu. Do adaptéru můžete zapojit libovolné zařízení s napětím 220-240 V.

#### **RYCHLÉ NASTAVENÍ**

- 1. Před aktivací příslušenství se ujistěte, že máte staženou aplikaci Niceboy ION. Aplikaci si můžete stáhnout z obchodu Google Play nebo Apple AppStore.
- 2. Přihlaste se do aplikace. Pokud nemáte účet, nejprve se zaregistrujte.
- 3. Zapojte Niceboy ION SmartPlug Pro do síťové zásuvky a zapněte zapínací/vypínací tlačítko na zařízení SmartPlug Pro.
- a. SmartPlug Pro automaticky zahájí párování prostřednictvím režimu EZ MODE (zelená kontrolka bude blikat rychle). Otevřete aplikaci Niceboy

ION a poté klepnutím na "+" v pravém horním rohu vstupte na stránku "Přidat zařízení". Zvolte "Elektroinstalace" a poté klepněte na "Smart-Plug Pro". Vyberte svou WIFI a zadejte heslo. V pravém horním rohu vyberte možnost EZ Mode. Potvrďte, že LED indikátor bliká rychle. Aplikace následně začne vyhledávat nová zařízení. Jakmile je zařízení nalezeno, stačí kliknout na "Dokončit".

- b. Existuje také druhá možnost připojení pomocí AP mode. Pokud LED indikátor na zapínacím/vypínacím tlačítku bliká rychle, stiskněte jej na dobu přibližně 4 s. Zařízení SmartPlug se následně vypne. Po dalším zapnutí by měla kontrolka nyní blikat pomalu. Otevřete aplikaci Niceboy ION a poté klepnutím na "+" v pravém horním rohu vstupte na "Přidat zařízení". Vyberte svou WIFI a zadejte heslo. V pravém horním rohu zvolte režim AP. Potvrďte, že LED indikátor bliká pomalu. Přejděte do nastavení WIFI a připojte se k hotspotu s názvem "SmartLife-XXXX" (XXXX bude konkrétní číslo vašeho výrobku). Po připojení se vraťte do aplikace. Aplikace následně začne vyhledávat nová zařízení. Jakmile je zařízení nalezeno, stačí kliknout na "Dokončit".
- 4. Nové zařízení se zobrazí na stránce "Můj Domov".

Pro připojení k aplikaci musí vaše síť WIFI vysílat na frekvenci 2,4 GHz.

# **Obsah je uzamčen**

**Dokončete, prosím, proces objednávky.**

**Následně budete mít přístup k celému dokumentu.**

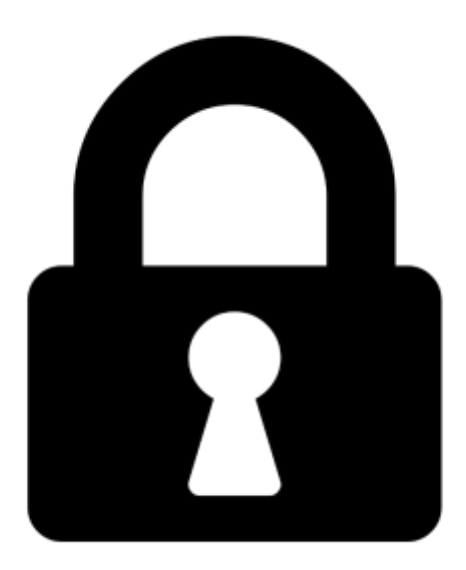

**Proč je dokument uzamčen? Nahněvat Vás rozhodně nechceme. Jsou k tomu dva hlavní důvody:**

1) Vytvořit a udržovat obsáhlou databázi návodů stojí nejen spoustu úsilí a času, ale i finanční prostředky. Dělali byste to Vy zadarmo? Ne\*. Zakoupením této služby obdržíte úplný návod a podpoříte provoz a rozvoj našich stránek. Třeba se Vám to bude ještě někdy hodit.

*\*) Možná zpočátku ano. Ale vězte, že dotovat to dlouhodobě nelze. A rozhodně na tom nezbohatneme.*

2) Pak jsou tady "roboti", kteří se přiživují na naší práci a "vysávají" výsledky našeho úsilí pro svůj prospěch. Tímto krokem se jim to snažíme překazit.

A pokud nemáte zájem, respektujeme to. Urgujte svého prodejce. A když neuspějete, rádi Vás uvidíme!